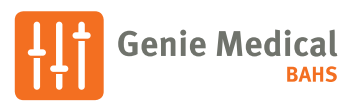

# Ponto 5 Quick Fitting Guide

#### Programming device

Ponto 5 sound processors can be programmed wirelessly using the NOAHlink Wireless or FittingLINK 3.0. Wired programming is also an option using a standard programming device such as HI-Pro 2 and a #3 cable.

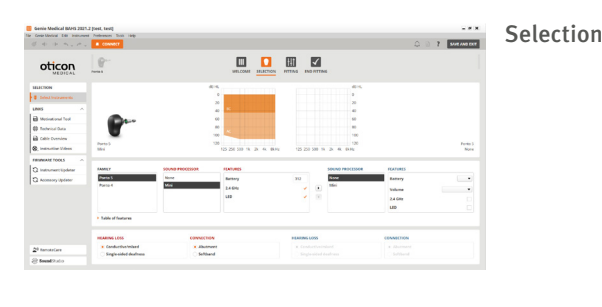

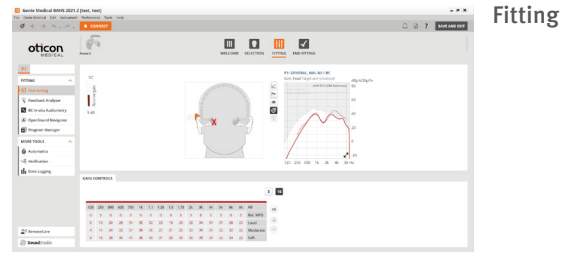

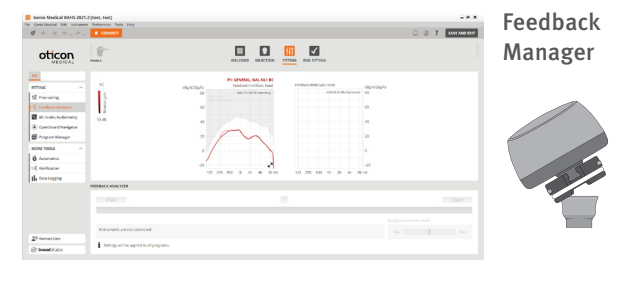

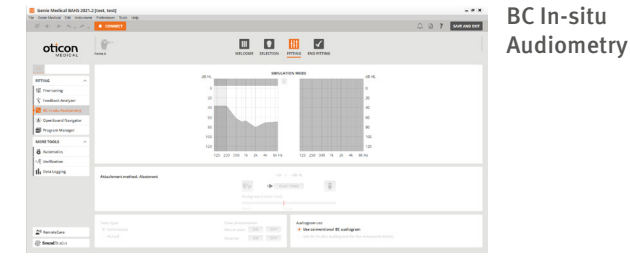

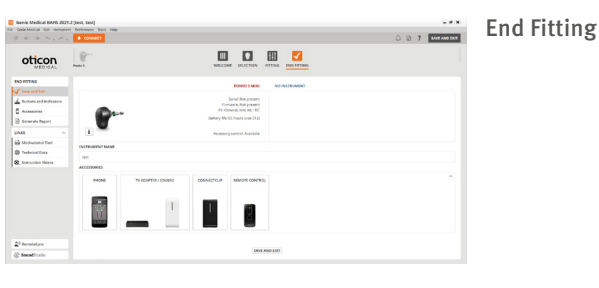

#### How to program Ponto 5

- 1. Insert a battery into the instrument.
- 2. Connect the instrument.
- 3. Select instrument: Click Detect and Continue.
- 4. Select type of hearing loss:
	- Conductive/mixed if the sound processor is fitted to a patient with conductive or mixed hearing loss (default selected).
	- SSD if the sound processor is fitted to stimulate the cochlear on the opposite side.
- 5. Select type of connection:
	- Abutment if the patient is using the sound processor on an implant and an abutment (default selected).
	- Soft band if the sound processor is fitted on a soft band or head band.

*Note: if the Ponto recipient is under 18 Pediatric Fitting Settings will be available.*

- 6. Select Fitting.
- 7. Connect the sound processor to the patient's abutment or softband. Mute the sound processor if necessary to avoid feedback. Unmute when the processor is attached.
- 8. Select Feedback Manager. OpenSound Optimizer is now incorporated into the Feedback Management system. To change the default parameters go to Automatics under More Tools
- 9. Select Start to measure the individual feedback limit. If programming cable is used, please ensure that the cable does not pull the device and evoke feedback.
- 10. Select BC In-situ Audiometry.
- 11. Conduct the BC In-situ measurement.
- 12. Select Fine-Tuning and evaluate the setting and, if necessary, adjust the controls.
- 13. Verify OpenSound Navigator settings. For additional information reference page 2 of this guide.
- 14. Select End Fitting.
- 15. Select Save, Program and Exit.

Ponto 5 works with all Oticon connectivity devices, e.g. ConnectClip, EduMic, and/or TV Adapter with no programming needed. The devices just need to be paired by following the instructions included in the wireless accessory. Wireless accessories can be fine-tuned in Accessories in the End Fitting step.

This Quick Fit Guide outlines the fitting process for a Ponto recipient who is in the clinic. The information provided is not designed to be used for Oticon RemoteCare.

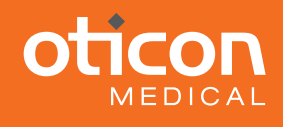

# Ponto 5

# OpenSound Navigator™ Fitting Parameters

### A. OpenSound – Transition:

The control lets you choose how much help is needed in the stage between simple and complex environments. In other words, how early in this transition your recipient will want the sound processor to help more. You can choose between a low, medium, high, and very high amount of help. As an example, when you choose high, the sound processor will step in more aggressively to reduce unwanted sounds, even if the environment is not yet complex as compared to a medium setting.

#### B. Noise reduction controls:

Adjustments to noise reduction are divided into noise reduction for simple and complex listening environments. As default, no noise reduction is applied in simple situations and a medium level of reduction is applied in complex situations. Adjustments are made by clicking the +/- buttons. Noise reduction choices are displayed visually in the speech waveforms.

### C. Noise reduction on/off:

By default, noise reduction is on because it is an integral part of the open sound experience, but it can easily be deactivated if needed by unchecking the box in the lower left corner.

## OpenSound Optimizer (OSO)

OSO is transformative and multi-patented approach to feedback management providing optimal gain throughout the day, no audible feedback and improved sound quality for recipients. By analyzing amplified sound 56,000 times per second, it can detect and prevent audible feedback before it occurs. This means you no longer have to compromise on the dynamics of sound to reduce feedback and can fit your recipients with up to 6 dB more stable gain.

Within the Tools section of the fitting software OSO parameters can be adjusted by selecting Automatics. For SSD patients the default is LOW. For Softband Fittings the detault is Normal. If neither SSD or Softband the setting will be automatically adjusted based on BC HTL. However, there may be times that changing this parameter is necessary such as a music program or specific unique listening situations.

Oticon Medical, LLC 580 Howard Avenue Somerset, NJ 08873  $IISA$ Phone: 1.888.227.8014 Email: info@oticonmedicalusa.com

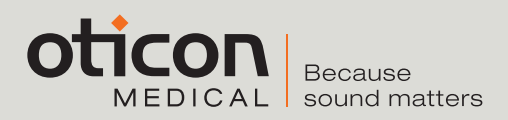

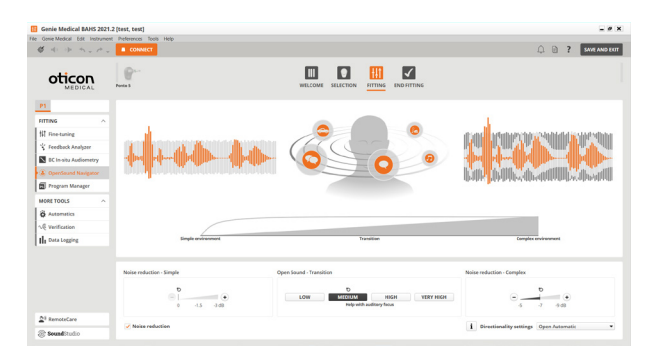

*OpenSound Navigator transition choices are displayed visually on the Transition bar above the control panel and in the illustration with the head and sound sources. Here you will see the background sounds are reduced in size as more help is applied.*

## D. Directionality setting:

In addition to the four OpenSound Transition settings for the Open Automatics, you have two conventional directionality settings available, full directional and omni settings. Omni is recommended if the sound processor is used on a soft band on the forehead.

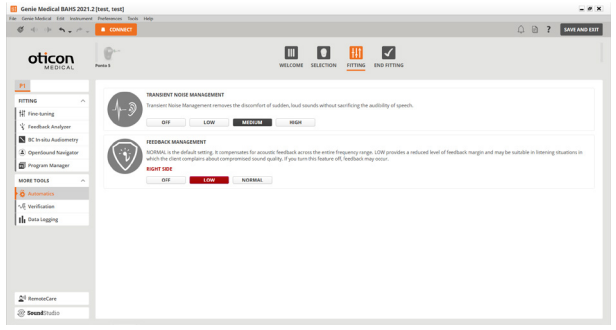

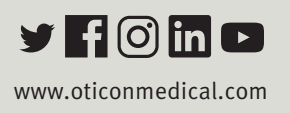